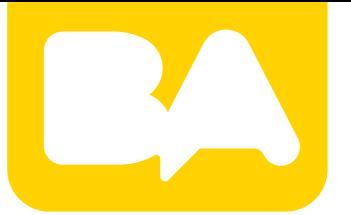

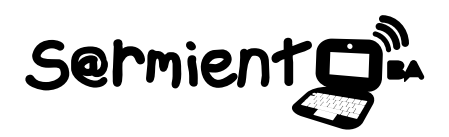

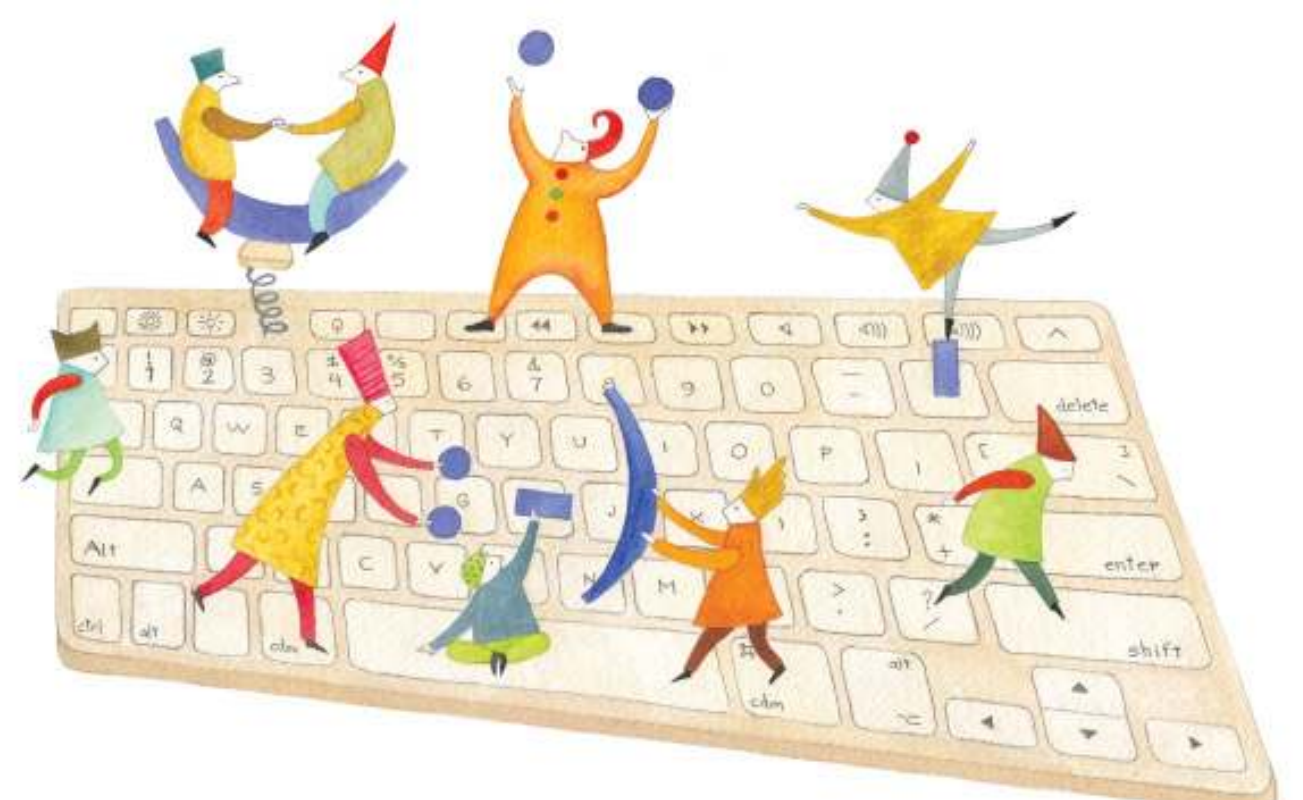

# **Tutorial Jigsaw Planet**

Herramienta 2.0 que permite crear rompecabezas en línea.

COLECCIÓN DE APLICACIONES GRATUITAS PARA CONTEXTOS EDUCATIVOS

Plan Integral de Educación Digital Gerencia Operativa de Incorporación de Tecnologías (InTec)

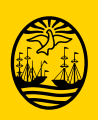

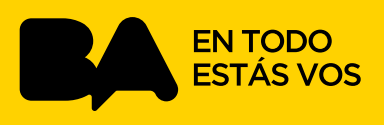

### **Prólogo**

Este tutorial se enmarca dentro de los lineamientos del Plan Integral de Educación Digital (PIED) del Ministerio de Educación del Gobierno de la Ciudad Autónoma de Buenos Aires que busca integrar los procesos de enseñanza y de aprendizaje de las instituciones educativas a la cultura digital.

Uno de los objetivos del PIED es "fomentar el conocimiento y la apropiación crítica de las Tecnologías de la Información y de la Comunicación (TIC) en la comunidad educativa y en la sociedad en general".

Cada una de las aplicaciones que forman parte de este banco de recursos son herramientas que, utilizándolas de forma creativa, permiten aprender y jugar en entornos digitales. El juego es una poderosa fuente de motivación para los alumnos y favorece la construcción del saber. Todas las aplicaciones son de uso libre y pueden descargarse gratuitamente de Internet e instalarse en cualquier computadora. De esta manera, se promueve la igualdad de oportunidades y posibilidades para que todos puedan acceder a herramientas que desarrollen la creatividad.

En cada uno de los tutoriales se presentan "consideraciones pedagógicas" que funcionan como disparadores pero que no deben limitar a los usuarios a explorar y desarrollar sus propios usos educativos.

La aplicación de este tutorial no constituye por sí misma una propuesta pedagógica. Su funcionalidad cobra sentido cuando se integra a una actividad. Cada docente o persona que quiera utilizar estos recursos podrá construir su propio recorrido.

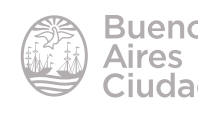

## Índice

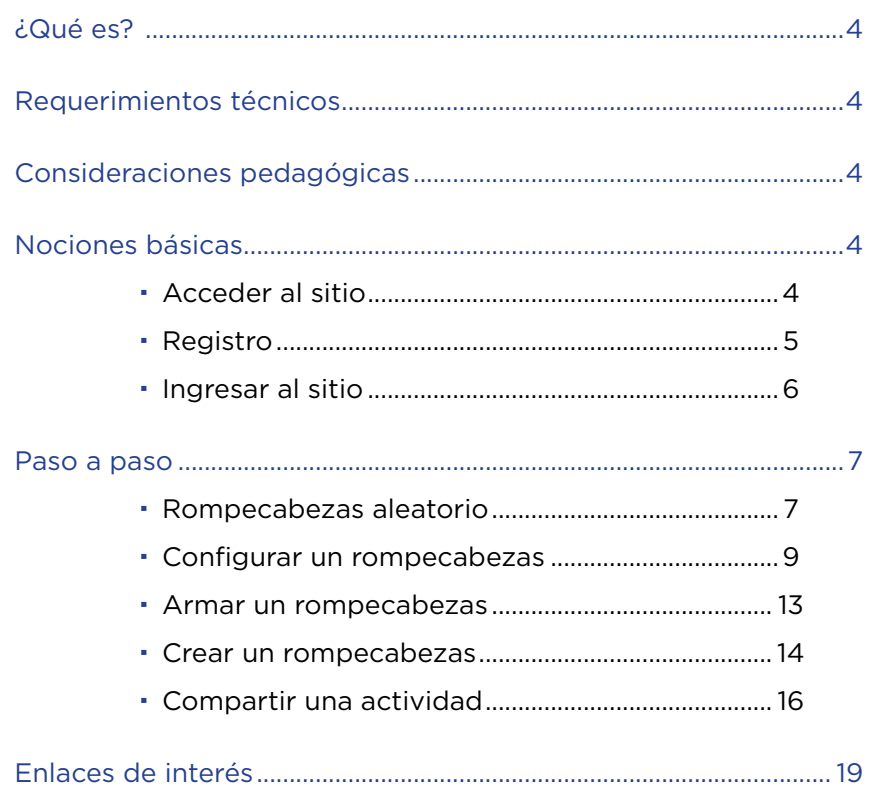

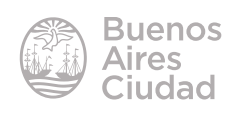

¿Qué es?

**Jigsaw Planet** es una herramienta 2.0 que permite crear rompecabezas en línea. Cuenta con la posibilidad de subir sus propias imágenes, fotos o dibujos y crear con ellos un rompecabezas.

#### Requerimientos técnicos

- Puede utilizarse bajo los sistemas operativos Windows y GNU/Linux.
- Requiere acceso a internet.
- Requiere registro para crear sus propios rompecabezas.
- URL de la aplicación: http://www.jigsawplanet.com

#### Consideraciones pedagógicas

**Nivel:** inicial y primario.

Esta herramienta permite trabajar la organización espacial, la capacidad lógica, la resolución de problemas y el desarrollo de la memoria visual.

#### Nociones básicas

#### **F** Acceder al sitio

Se puede acceder al sitio a través de la dirección http://www.jigsawplanet.com utilizando cualquier navegador.

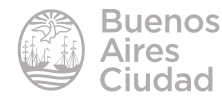

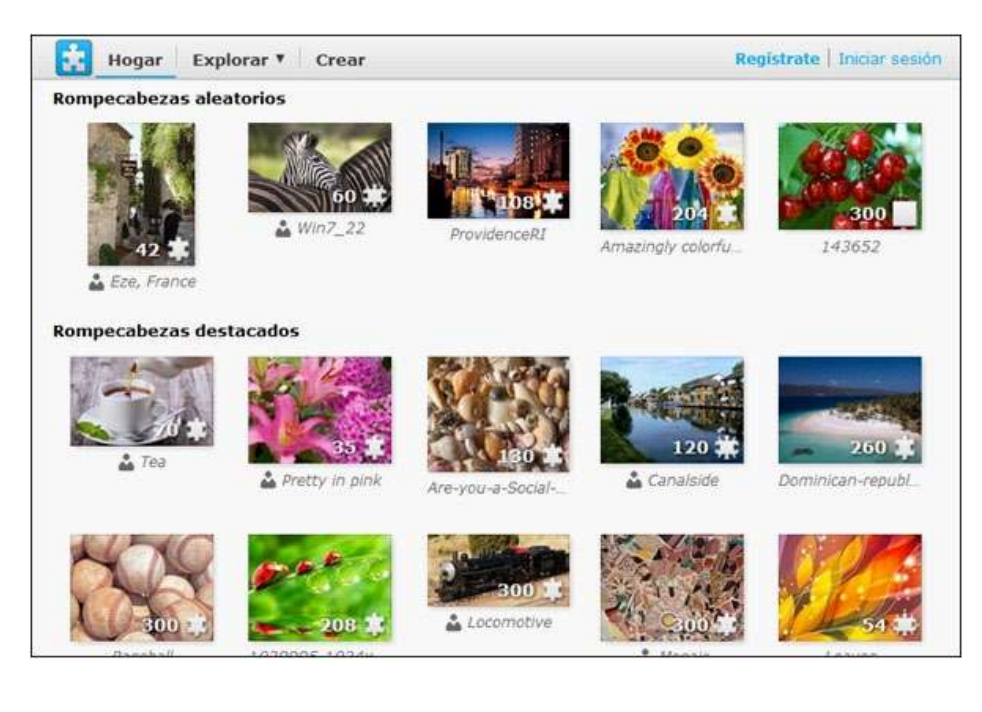

**F** Registro

En la página principal seleccionar la opción **Regístrate** en la parte superior de la ventana. El registro se realiza a través de un formulario de manera gratuita.

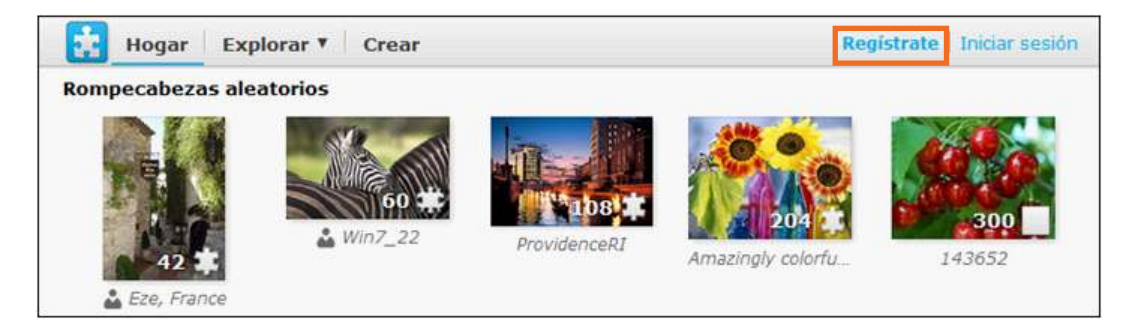

Completar los campos requeridos y presionar el botón **Regístrate**.

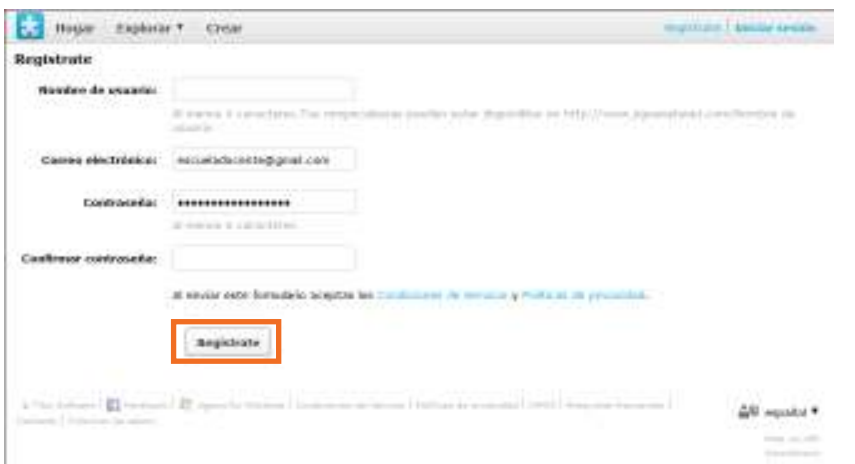

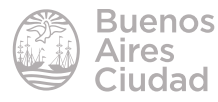

Se envía un mensaje al correo electrónico para confirmar el registro.

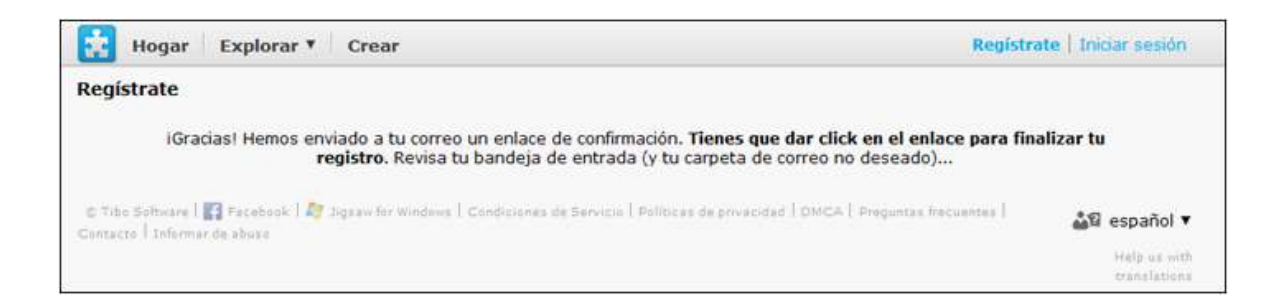

Abrir el correo electrónico y confirmar el registro presionando el *link* indicado.

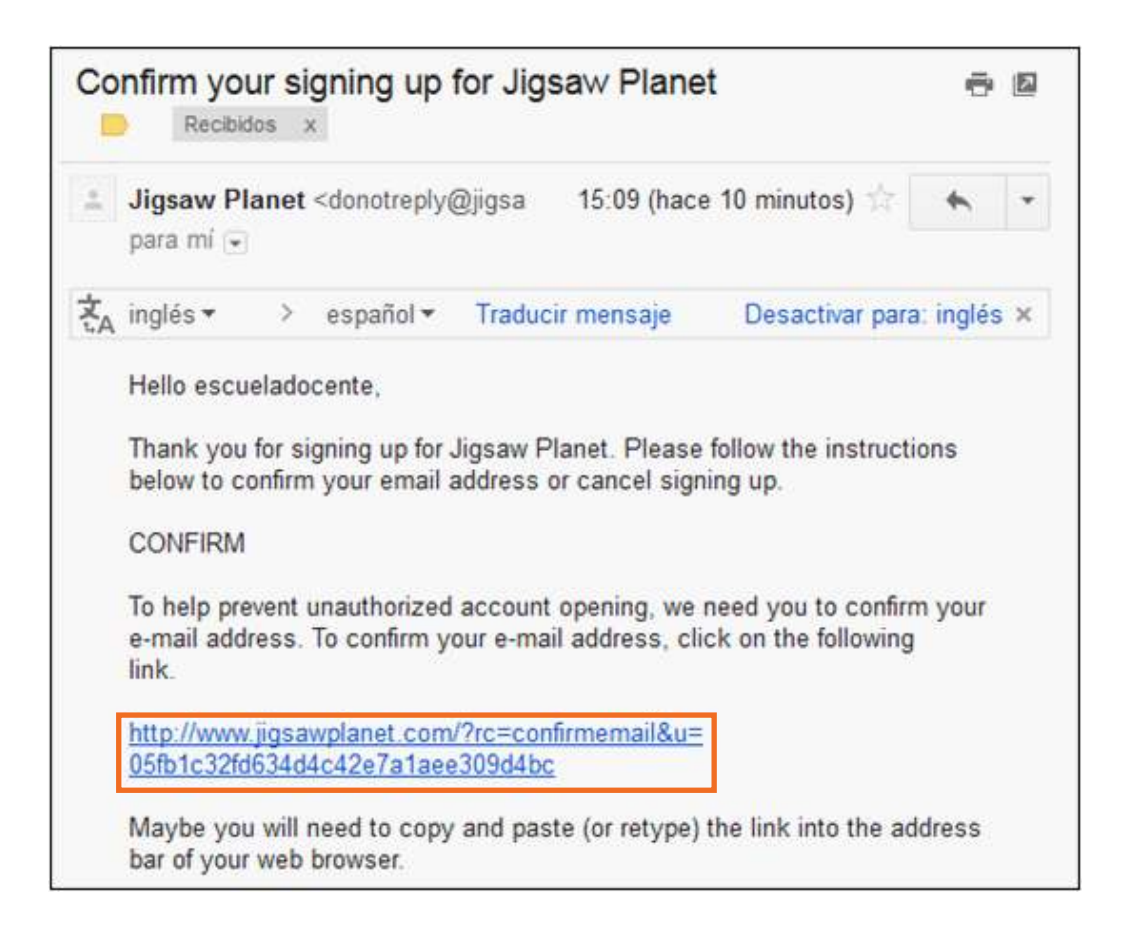

#### **F** Ingresar al sitio

Una vez creada y activada la cuenta se debe elegir la opción **Iniciar sesión** para ingresar.

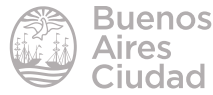

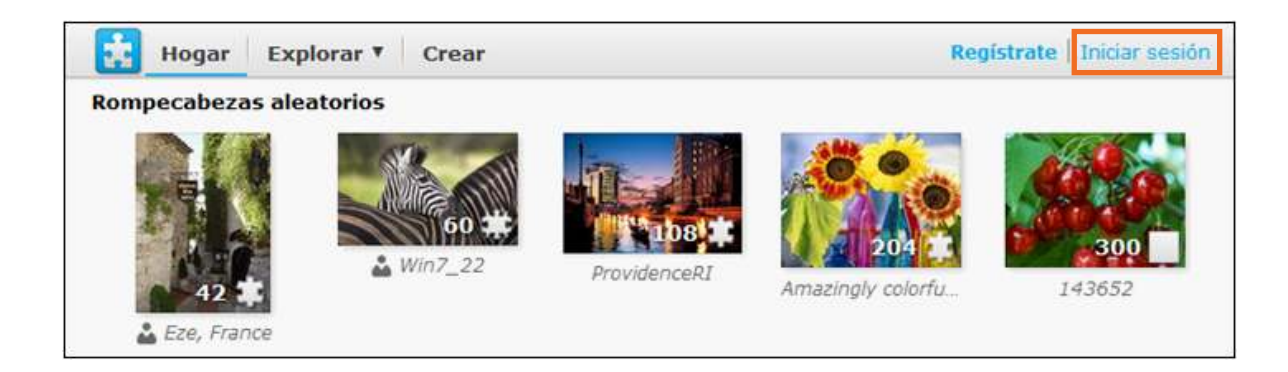

Se solicitará el ingreso del nombre de usuario o correo electrónico y contraseña. Luego presionar el botón **Iniciar sesión.**

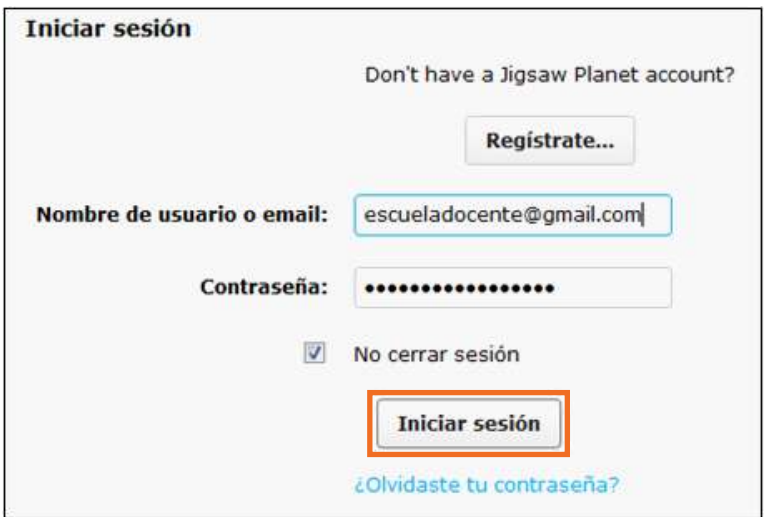

Paso a paso

#### f **Rompecabezas aleatorio**

El sitio cuenta con imágenes que pueden seleccionarse para generar el rompecabezas. Al acercar el puntero del *mouse* a la imagen, se observa un menú desplegable.

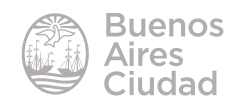

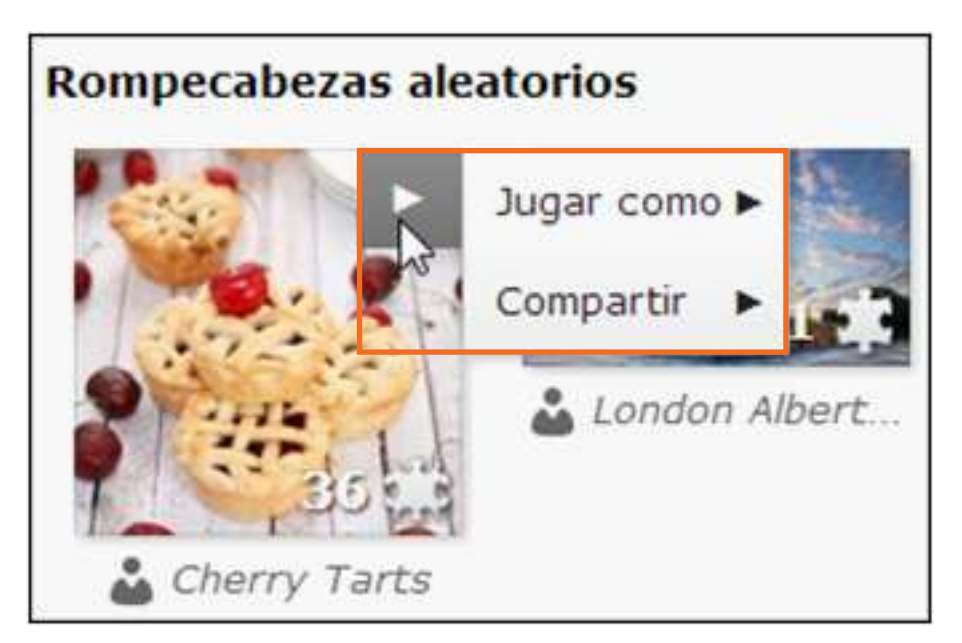

La opción **Jugar como** permite seleccionar la cantidad de piezas.

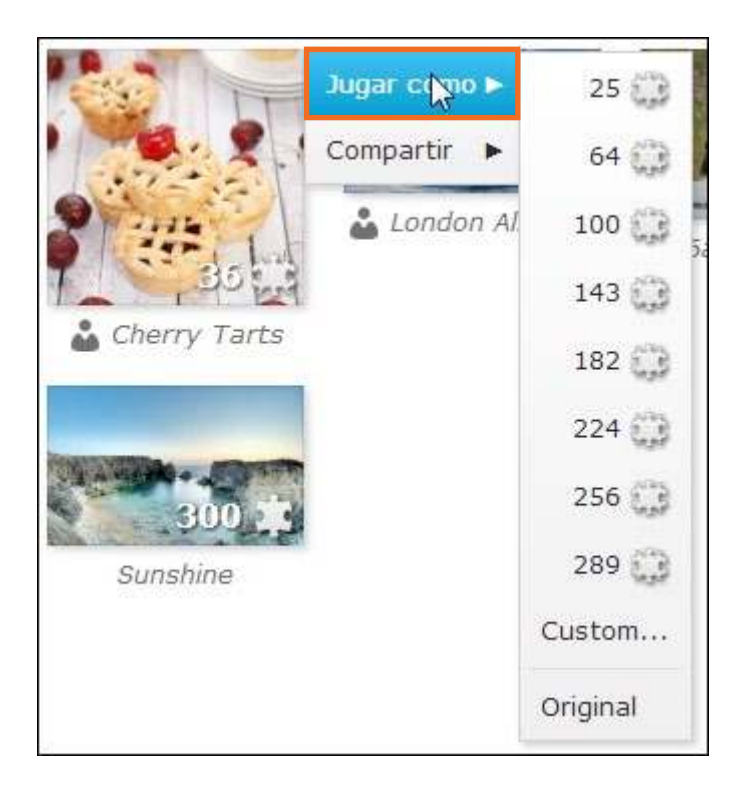

Si se elige la opción **Custom…** puede modificarse la forma de la figura permitiendo cambiar la dificultad de resolución.

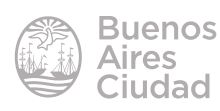

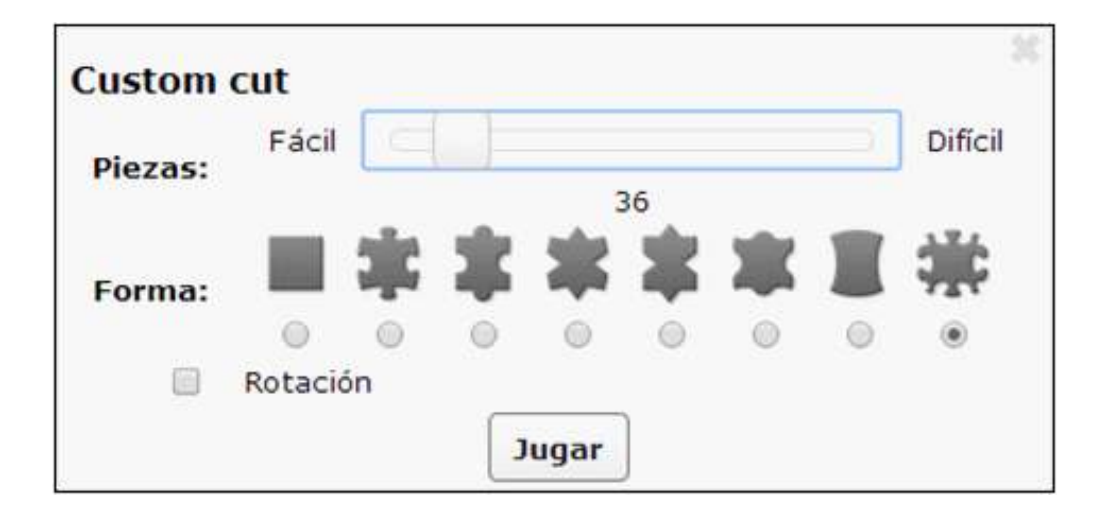

#### **F** Configurar un rompecabezas

Una vez seleccionada la cantidad de piezas, se verá en pantalla:

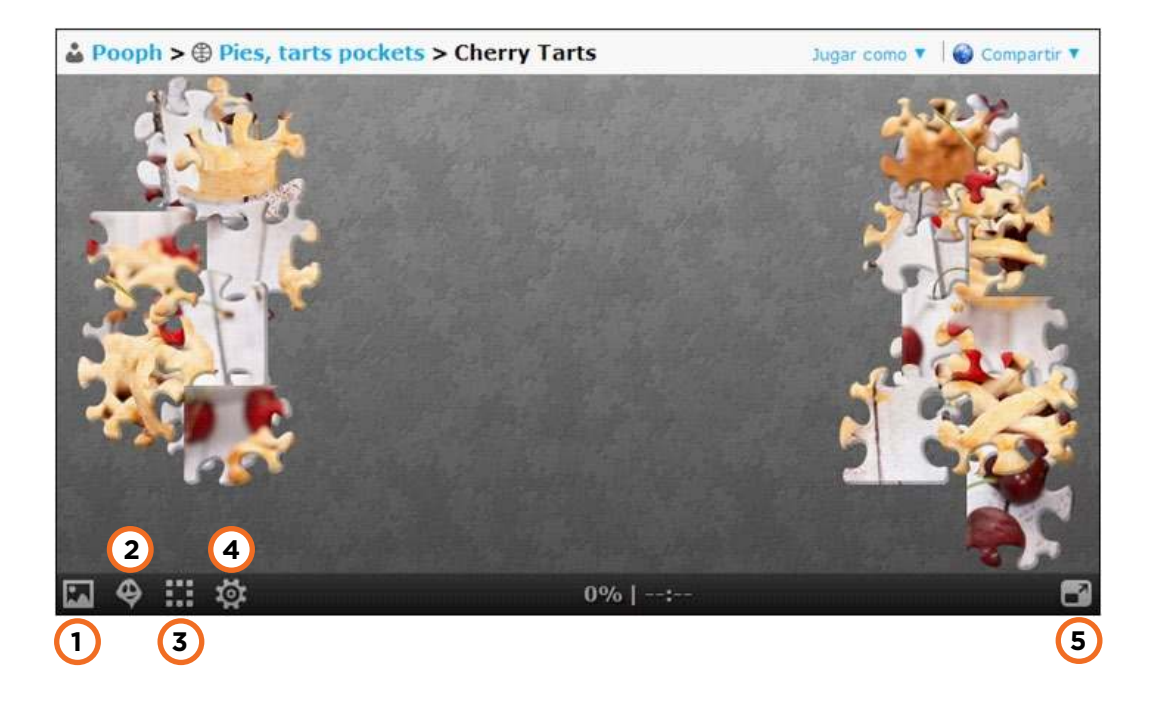

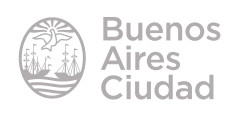

**1. Imagen:** muestra la imagen completa como ayuda.

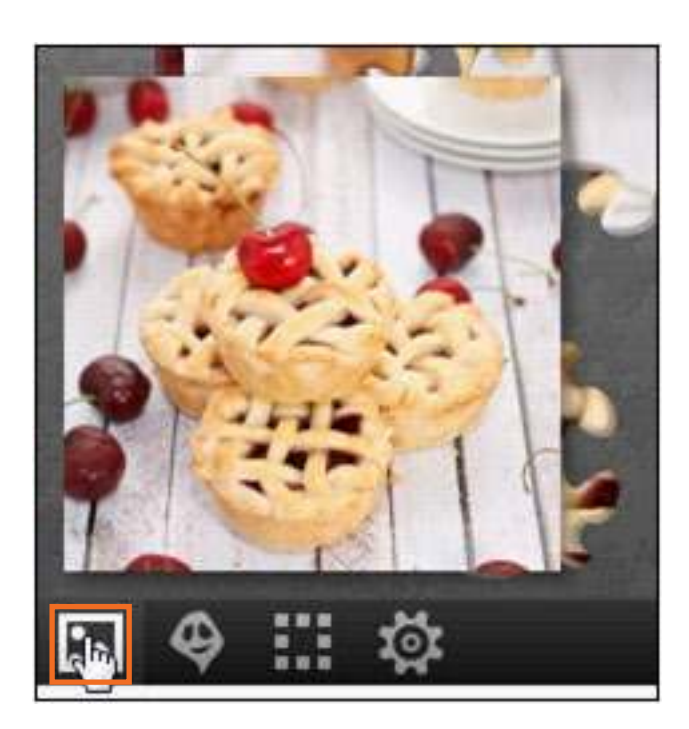

**2. Fantasma:** muestra la imagen difusa en el centro de la hoja y permite servir de referencia para su armado.

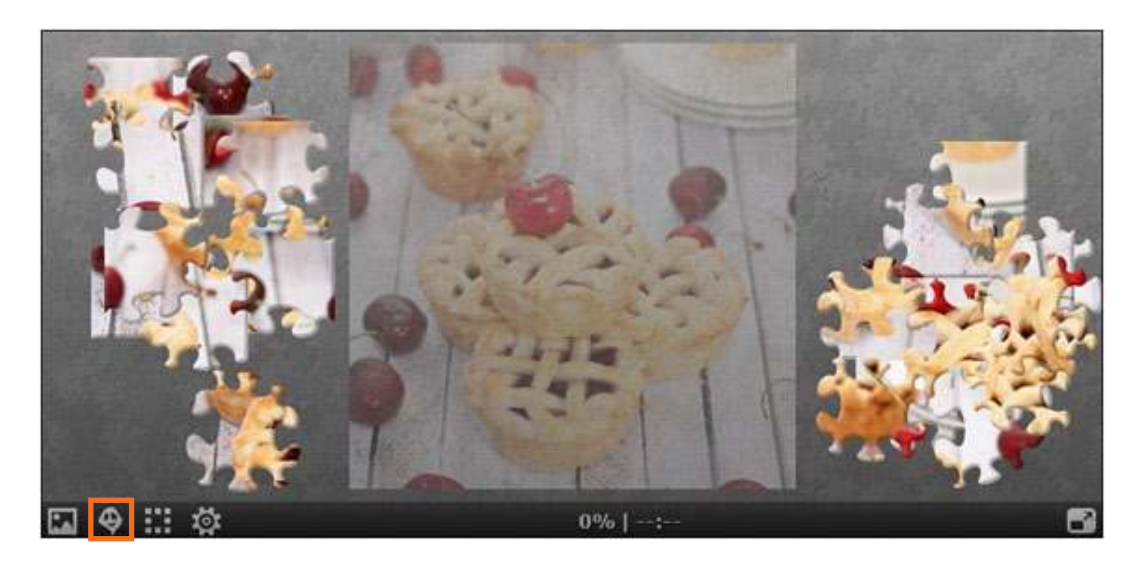

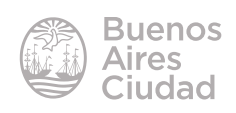

**3. Ordenar:** permite ordenar las figuras para que no se superpongan.

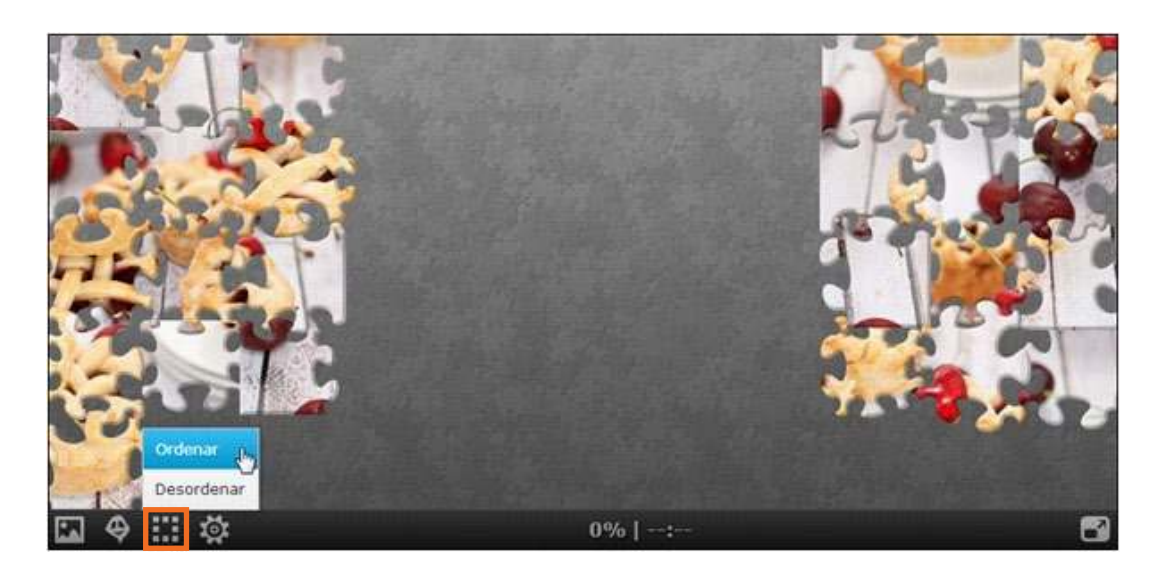

#### **4. Herramientas.**

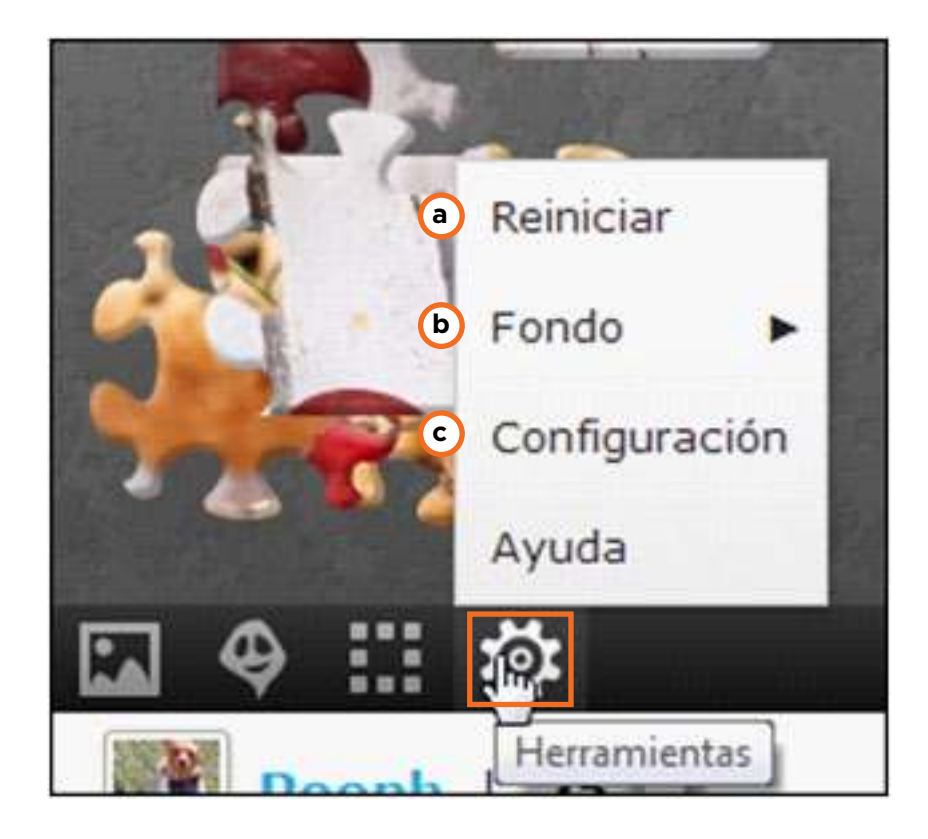

- **a. Reiniciar:** reinicia el juego.
- **b. Fondo:** cambia el color de fondo.

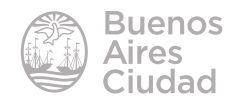

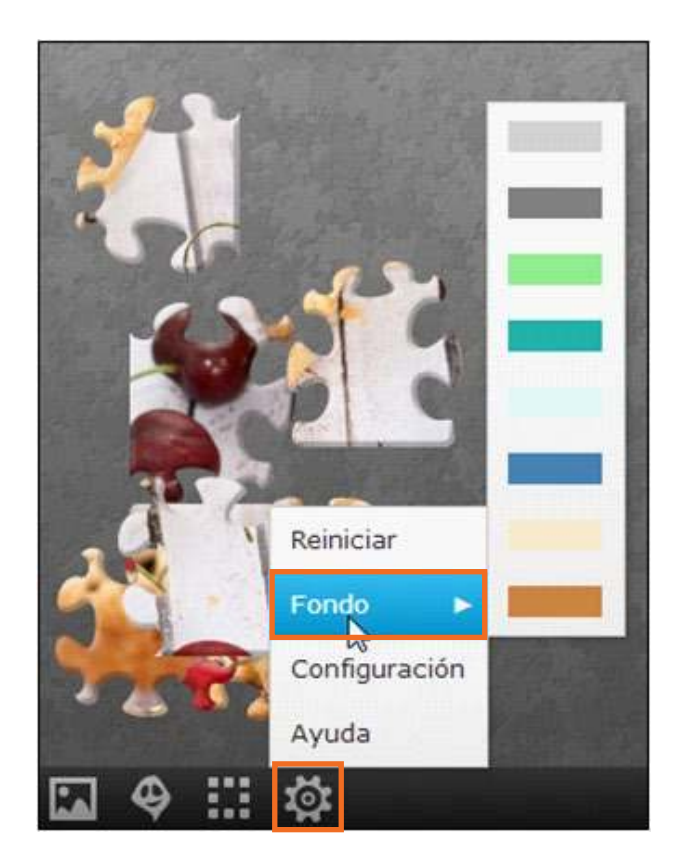

#### **c. Configuración:**

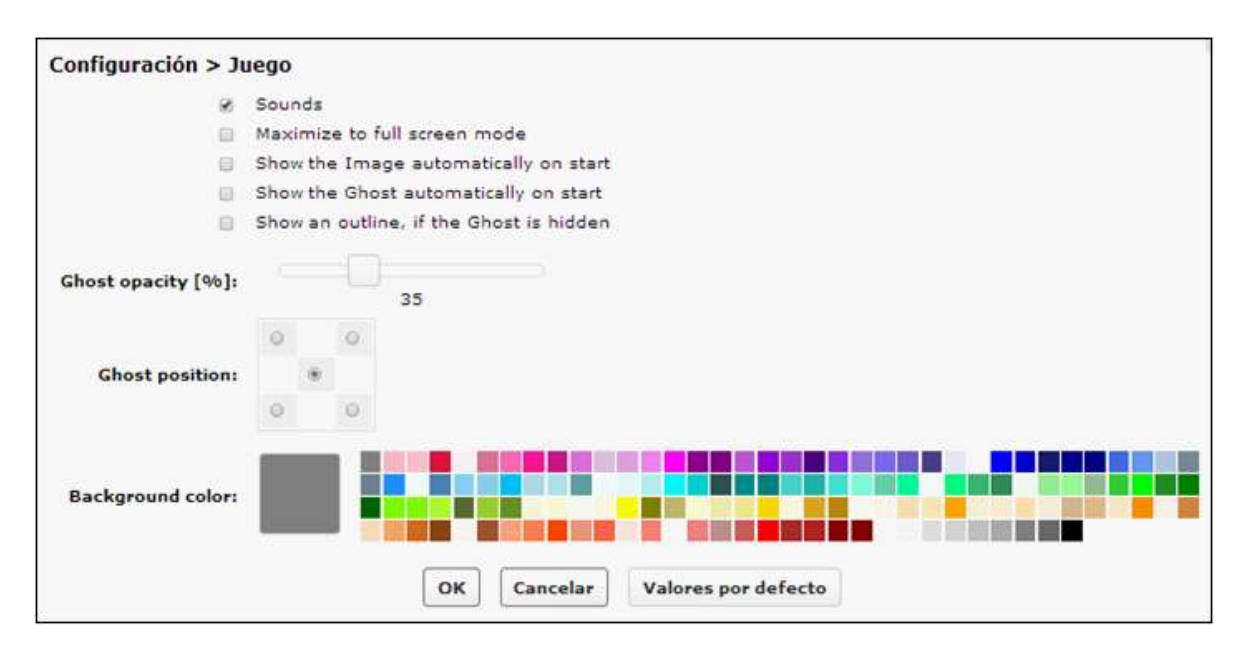

- **Sounds:** activa o desactiva el sonido de encastre.
- **Maximize to full screen mode:** pasa a modo pantalla completa.
- **Show the Image automatically on start:** muestra la imagen de manera automática al inicio.

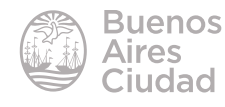

- **Show the Ghost automatically on start:** muestra el fantasma de manera automática al inicio.
- **Show an outline, if the Ghost is hidden:** muestra un esquema, si el fantasma se oculta.
- **Ghost opacity:** transparencia del fantasma.
- **Ghost position:** ubicación del fantasma.
- **Background color:** color de fondo.
- **5. Maximizar:** amplía la imagen a pantalla completa.

#### f **Armar un rompecabezas**

El armado o resolución del rompecabezas es muy sencillo ya que solo es necesario arrastrar las piezas e ir encastrándolas.

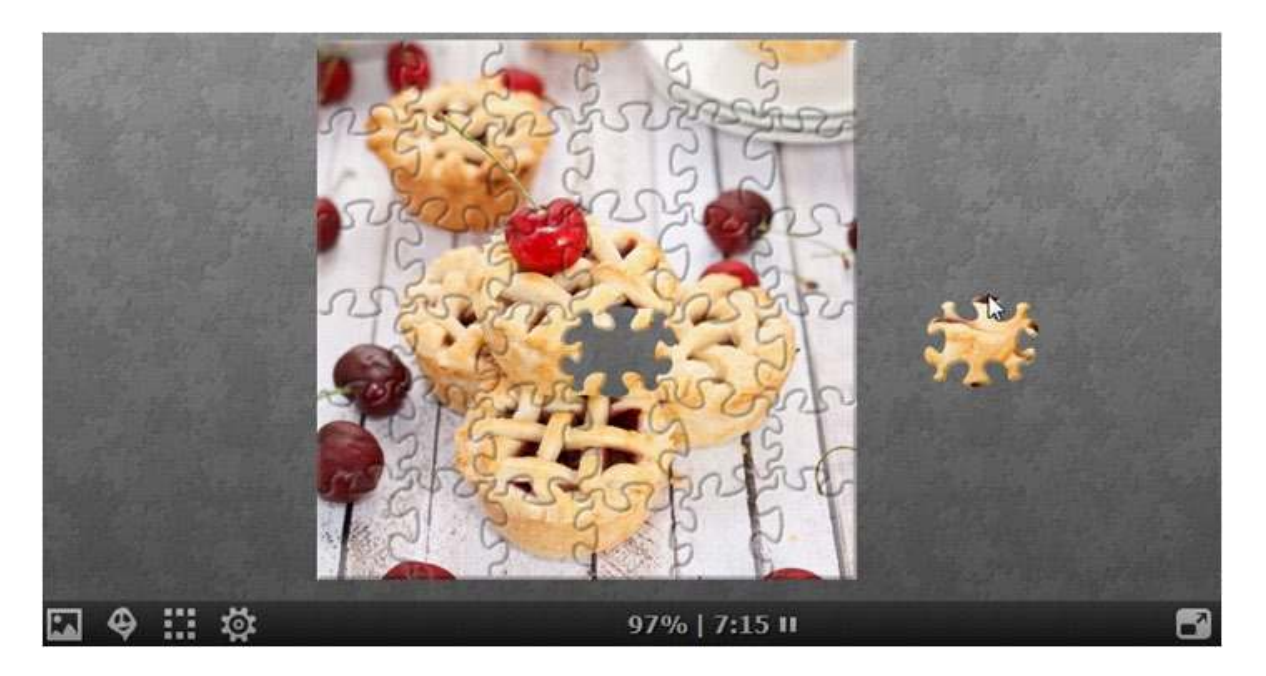

Al finalizar el armado, puede observarse la imagen completa, indicando el tiempo de armado y el número de piezas.

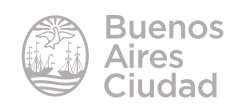

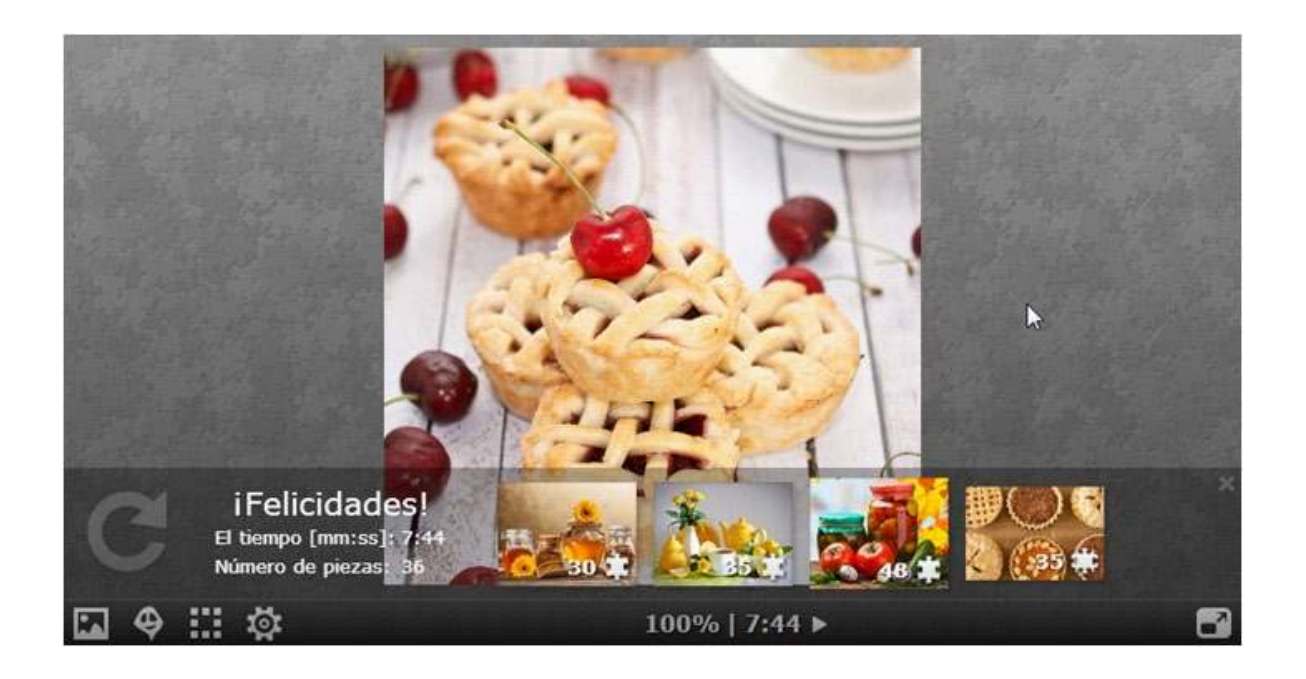

#### **F** Crear un rompecabezas

Es posible crear un rompecabezas rápidamente eligiendo en la barra que se encuentra en la parte superior de la ventana la opción **Crear**. Esto permite crear el rompecabezas para ser resuelto en el momento.

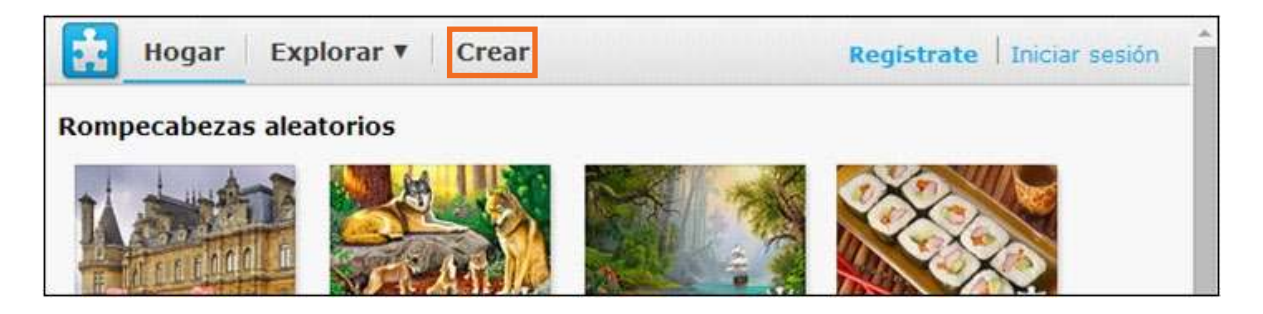

Es conveniente ingresar como usuario para poder guardar los rompecabezas creados. Elegir la opción **Crear**.

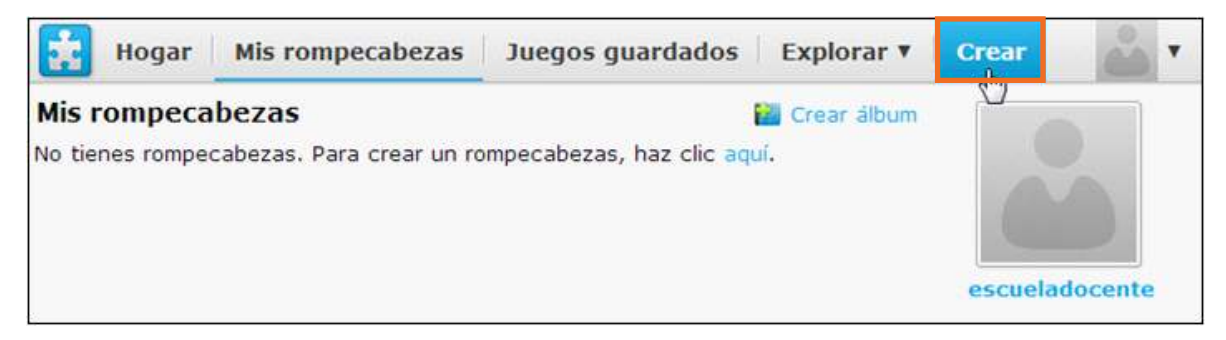

Para poder guardar un rompecabezas es necesario tener creado por lo menos un álbum.

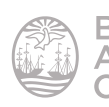

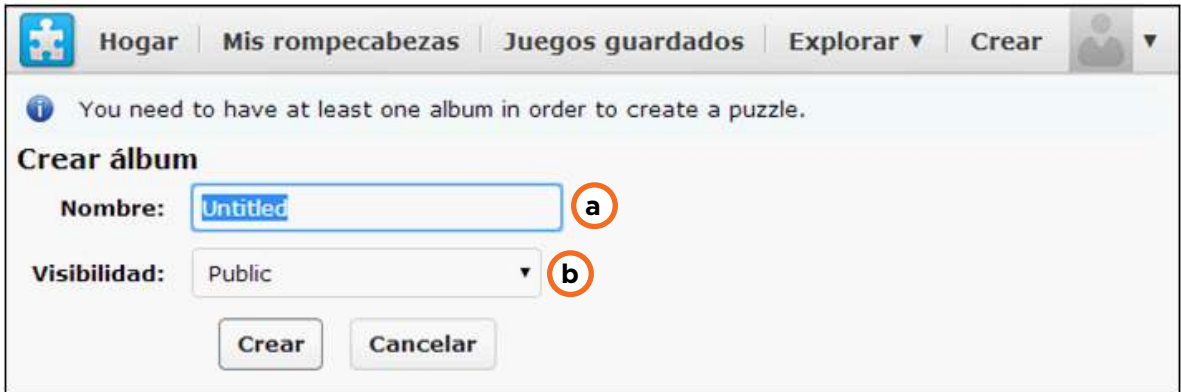

- **a. Nombre:** indicar el nombre del álbum.
- **b. Visibilidad:** seleccionar como se mostrará el álbum.
	- **Public:** público.
	- **Anyone with the link:** cualquiera que reciba el *link*.
	- **Private:** privado.

#### Presionar el botón **Crear.**

A continuación puede observarse una ventana donde seleccionar la configuración del rompecabezas.

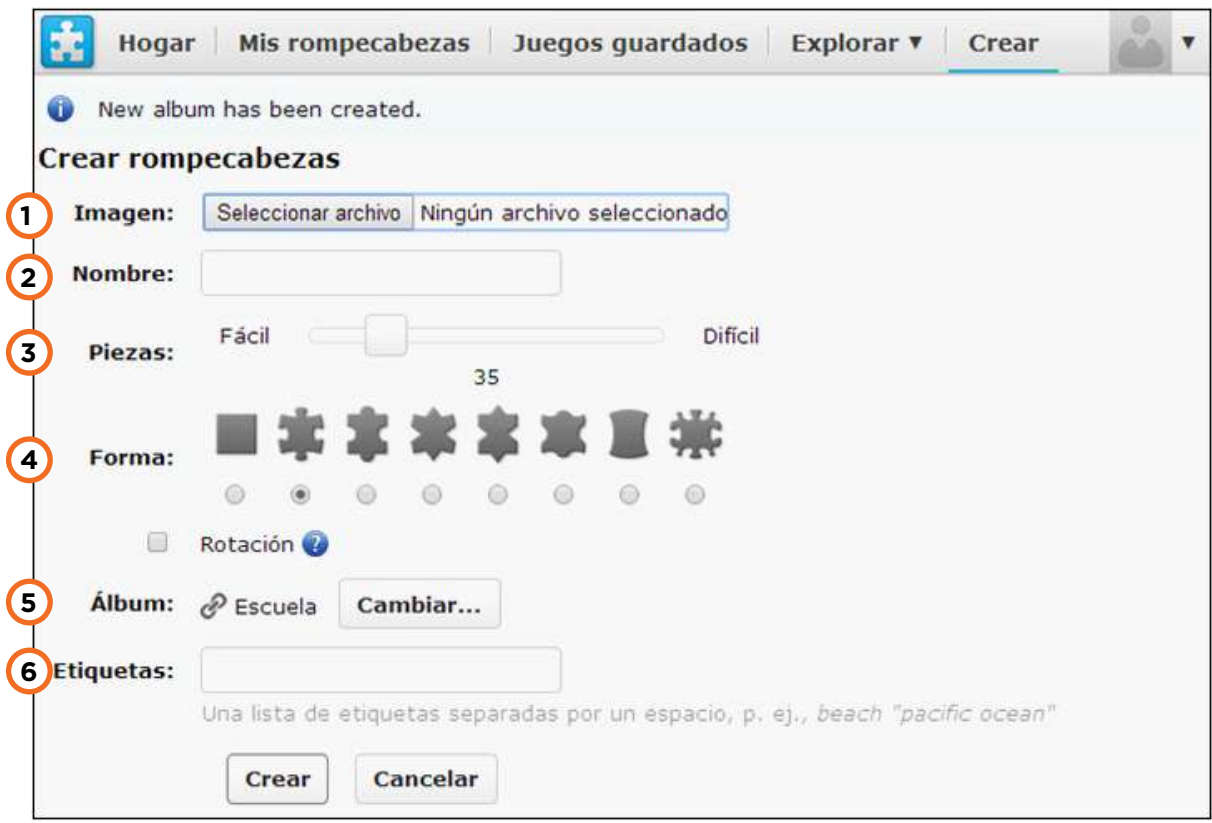

**1. Seleccionar archivo:** elegir un archivo guardado en el equipo.

- **2. Nombre:** nombre del rompecabezas.
- **3. Piezas:** indicar el nivel de dificultad.

**4. Forma:** seleccionar la forma de las piezas. Puede observarse que las for-

mas permiten modificar el nivel de dificultad.

- **5. Álbum:** elegir el nombre del álbum en el que se ubicará el rompecabezas.
- **6. Etiquetas:** palabras que permitan relacionar el rompecabezas.

Presionar el botón **Crear** para inalizar. Se obtendrá entonces el rompecabezas en pantalla.

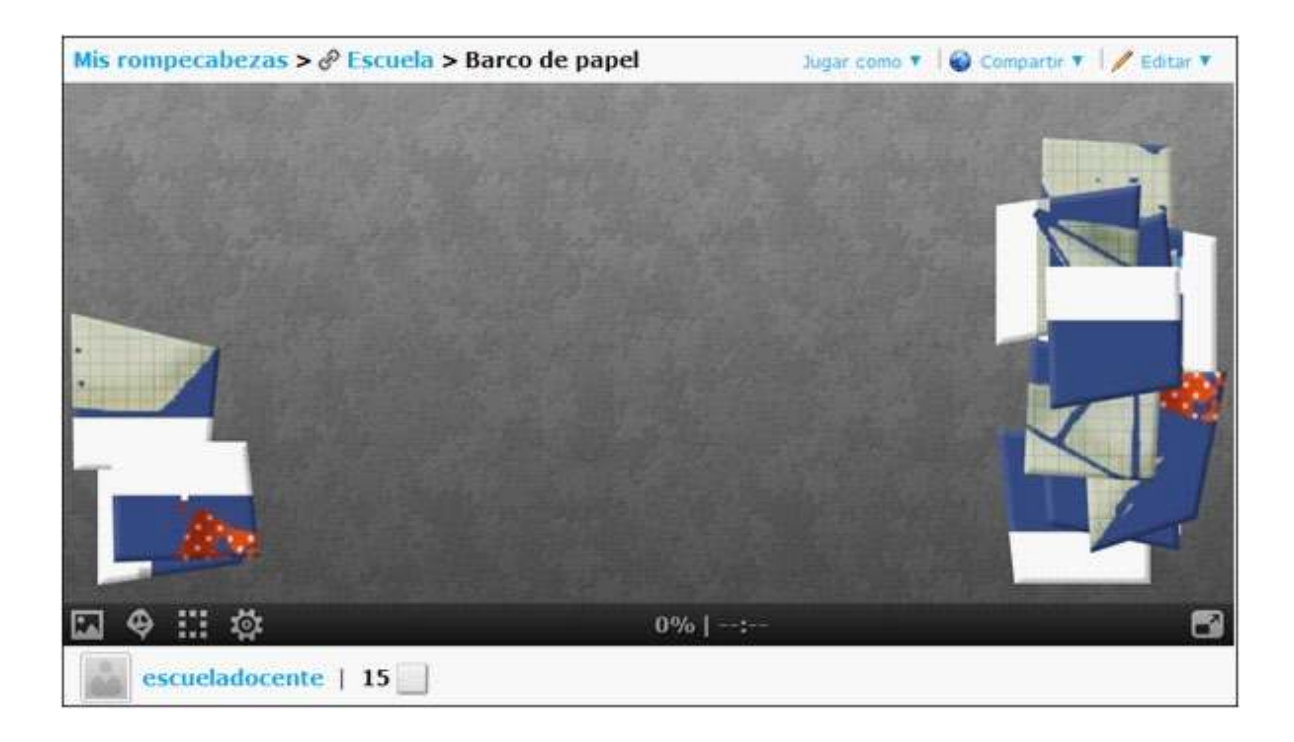

#### **F** Compartir una actividad

Una vez creado el rompecabezas puede ser compartido a través de las redes sociales o incorporado en un sitio web. Seleccionar la opción **Compartir**.

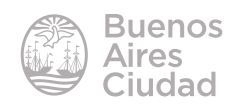

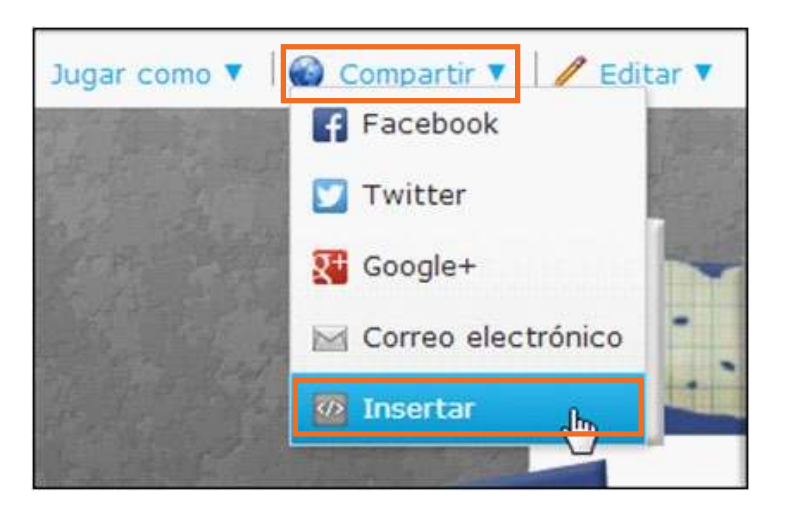

Elegir del menú la opción **Insertar.** Seleccionar el código HTML, copiarlo y pegarlo en el espacio deseado.

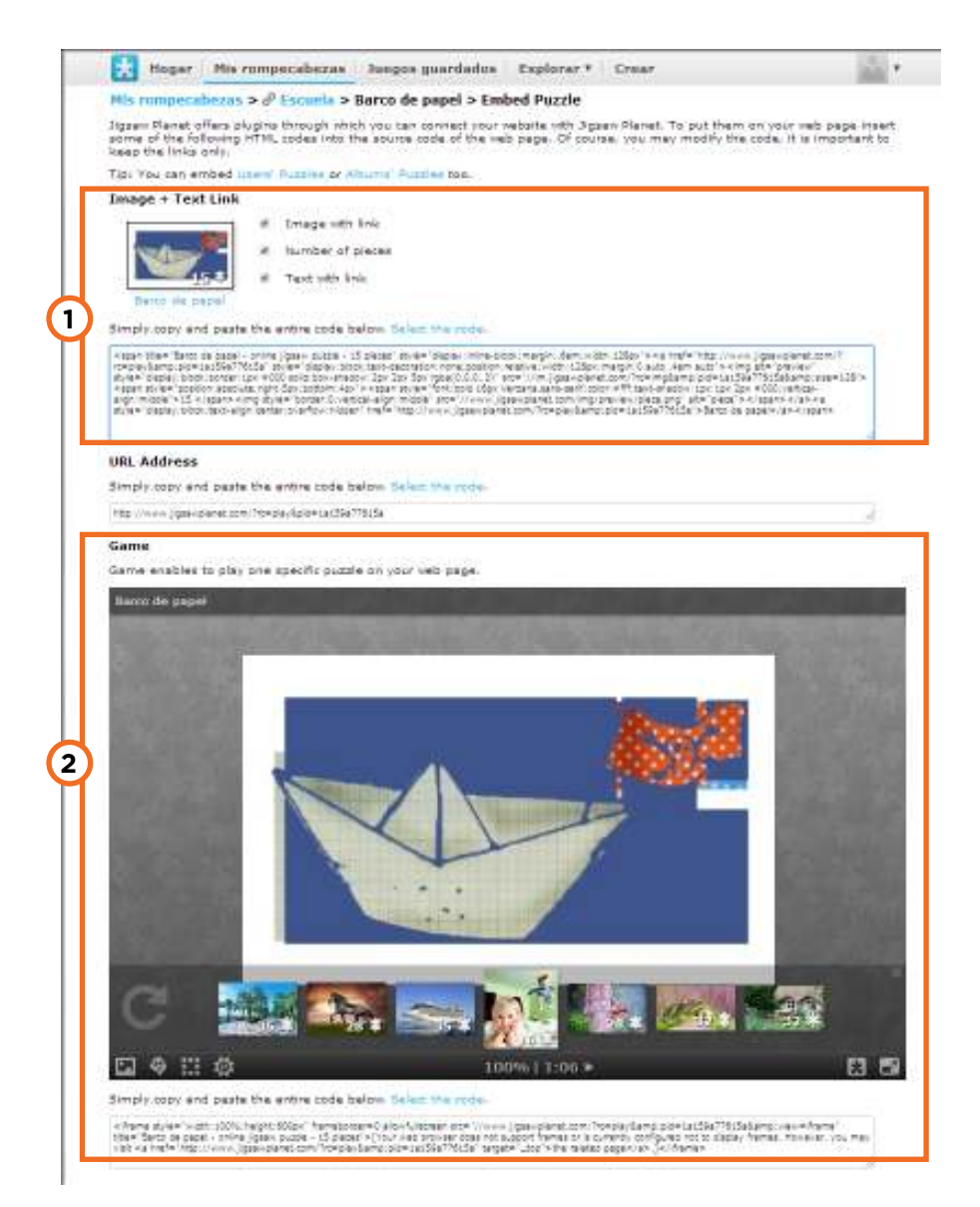

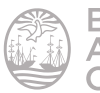

**1. Image + Text Link:** inserta un pequeño cuadro con la imagen y el link. Al pulsar sobre él, se abre el juego.

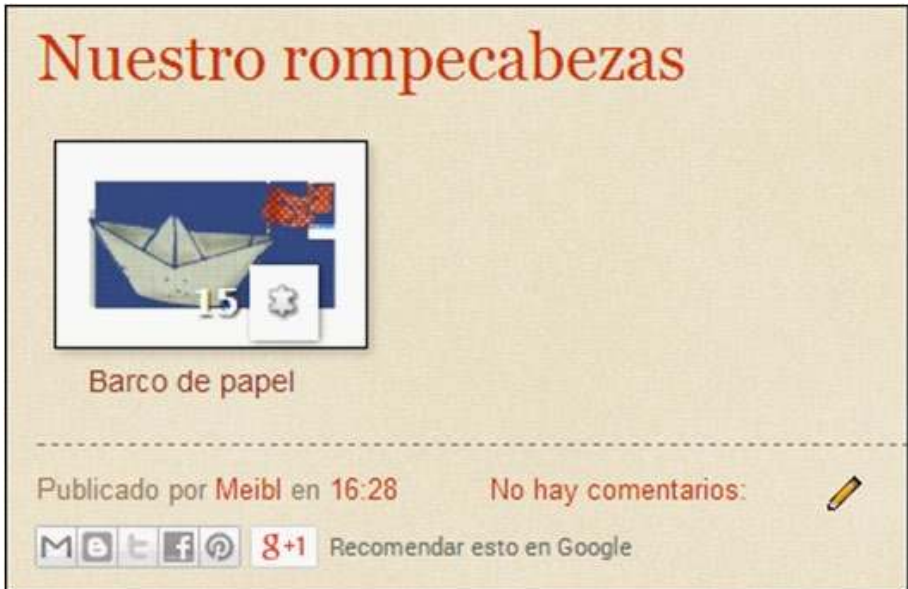

**2. Game:** inserta el juego en el sitio web.

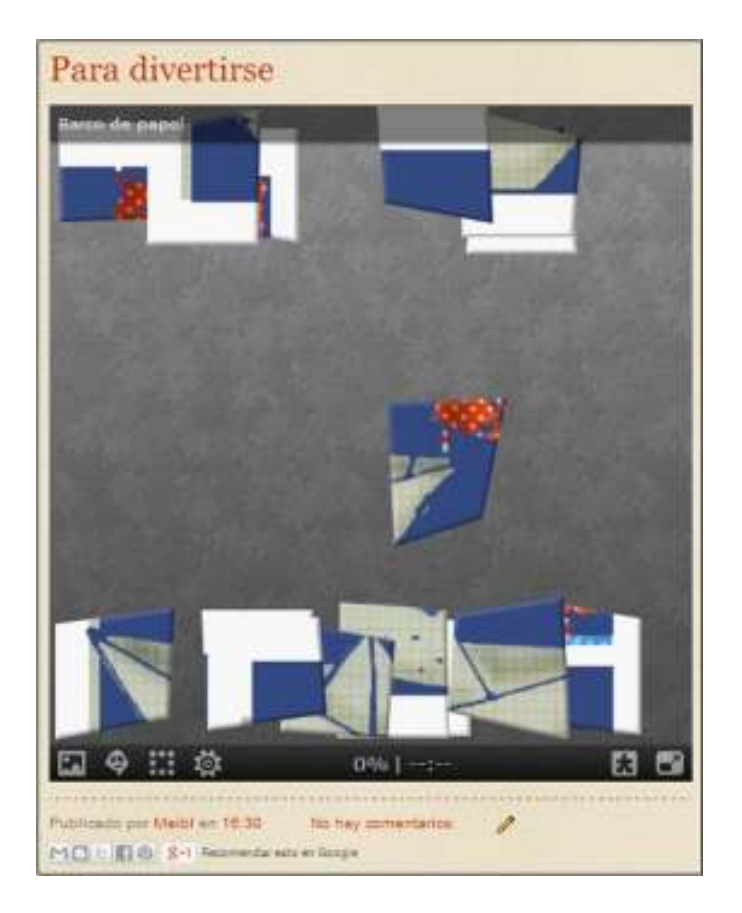

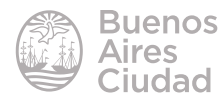

Enlaces de interés

Sitio oficial: http://www.jigsawplanet.com/

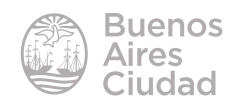

Contacto: ayuda.pedagogico.digital@bue.edu.ar

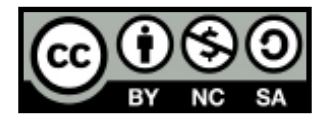

Esta obra se encuentra bajo una Licencia Attribution-NonCommercial-ShareAlike 2.5 Argentina de Creative Commons. Para más información visite http://creativecommons.org/licenses/by-nc-sa/2.5/ar/

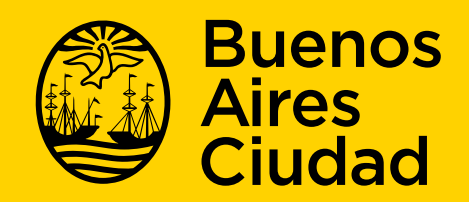

buenosaires gob.ar/educacion de desducacionBA

05-11-2024